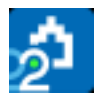

# **Tutorial de presupuestos**

Para el desarrollo de este tutorial la configuración de Presto debe ser la de defecto en la instalación. En caso de duda, manteniendo Presto cerrado, elimine el perfil de usuario:

#### Presto210.PrestoPerfilXml

El directorio donde figura se indica en "Archivo: Entorno de trabajo: Directorios: Configuración".

*La opción "Archivo: Entorno de trabajo: Generales: Ver datos del concepto de cabecera en las ventanas subordinadas" estará desactivada, por lo que el concepto activo es siempre el concepto donde está el cursor en la zona central de la tabla.*

# **1 Creación de conceptos**

Vamos a realizar un presupuesto, con mediciones y certificaciones.

#### **Crear una obra nueva**

Vamos a crear una obra nueva llamada CURSO:

- 1 Elija "Archivo: Nuevo".
- 2 Compruebe el directorio en que se va a guardar la obra y cámbielo si lo desea haciendo clic en "Camino".
- 3 Escriba CURSO en el cuadro "Nombre", elija <Ninguna> en "Plantilla", y acepte. Observe que en el título de la ventana principal pone el nombre de la obra.

#### **Crear la estructura de capítulos y partidas**

Para pasar al campo de la derecha puede usar la tecla [Intro] del teclado numérico o la tecla [Tabulador]. Para ir directamente a la siguiente línea use la tecla [Intro] del teclado alfanumérico.

Vamos a crear algunos capítulos y una partida.

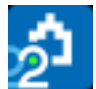

En la ventana "Presupuesto":

- 1 Escriba 01 en el campo "Código" o pulse [F7].
- 2 Pase al campo "Resumen" y escriba MOVIMIENTO DE TIERRAS.
- 3 Pase a la línea inferior y escriba 03 en el campo "Código".
- 4 Escriba CIMENTACIONES en el campo "Resumen".
- 5 Repita el procedimiento para crear los capítulos "04: | ESTRUCTURAS" y "05 | CERRAMIENTO".
- 6 Haga doble clic sobre cualquier campo del primer capítulo para entrar en su descomposición. El capítulo pasa a la cabecera. Añada la partida:

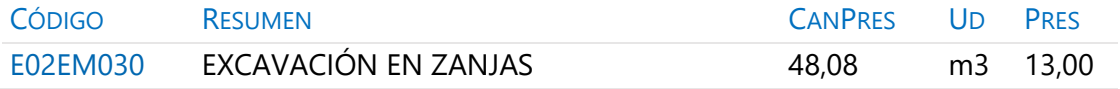

El importe de la partida se calcula como producto de la cantidad por el precio y tiene el fondo amarillo, indicando que es un campo no editable.

## **Crear subcapítulos**

*Se accede al menú contextual [o|x] con el botón derecho del ratón.*

El capítulo "04 | ESTRUCTURAS" se va a dividir en dos subcapítulos, hormigón y acero:

1 Ascienda al capítulo con un doble clic sobre la cabecera, haga doble clic sobre este capítulo y añada los siguientes datos:

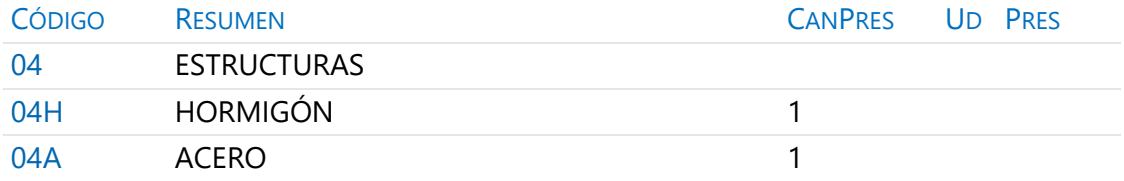

2 El icono del campo "NatC" indica que estos conceptos se han creado con la naturaleza "Partida". Sobre este campo del concepto "04H" elija la naturaleza [o|x] "Capítulo" y haga lo mismo para "04A".

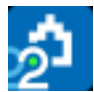

#### **Descomponer una partida**

Vamos a crear los inferiores de "E02EM030 | EXCAVACIÓN EN ZANJAS".

- 1 Coloque esa partida en la cabecera haciendo doble clic sobre ella.
- 2 Complete la partida con los siguientes datos:

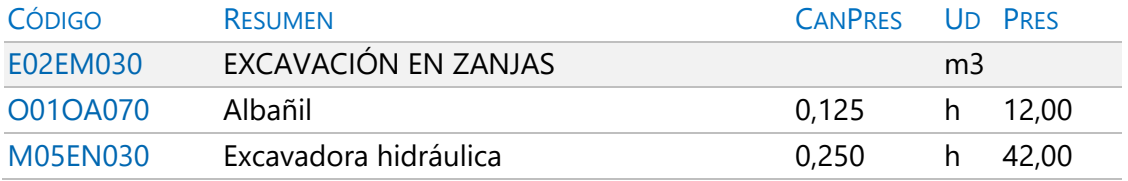

- 3 Asigne la naturaleza adecuada a cada concepto.
- 4 Ascienda un nivel con doble clic sobre la cabecera y observe que el precio de la partida es de color magenta, indicando que es el resultado de un cálculo.

#### **Añadir un texto**

Vamos a completar la descripción de esta partida añadiéndole un texto.

- 1 Haga clic sobre el icono "Texto" en la barra de iconos de la ventana "Presupuesto".
- 2 En la ventana "Texto" escriba: Excavación en zanjas, en terrenos compactos, por medios mecánicos, sin carga ni transporte al vertedero.
- 3 Seleccione el texto que acaba de añadir, haga clic en el icono "Color texto" de la barra de iconos de la ventana de texto, y marque un color diferente.

## **Duplicar un concepto**

Vamos a duplicar la partida anterior para crear una similar sin escribir todo de nuevo.

- 1 Elija [o|x] "Duplicar" sobre el campo "Código" del concepto "E02EM030".
- 2 Cambie el código propuesto por E02PM030.
- 3 En la nueva partida cambie el contenido del campo "Resumen" por EXCAVACIÓN EN POZOS.
- 4 En la ventana "Texto" sustituya "zanjas" por "pozos".
- 5 Cierre la ventana "Texto".

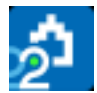

## **Modificación de precios y cantidades**

El concepto "O01OA070 | Albañil" figura en la descomposición de las dos partidas. Escriba 13,09 en su campo "Pres" y observe cómo cambia el importe de ambas. Para reflejar las diferencias entre la excavación de zanjas y la de pozos, cambie los rendimientos y la medición de la nueva partida.

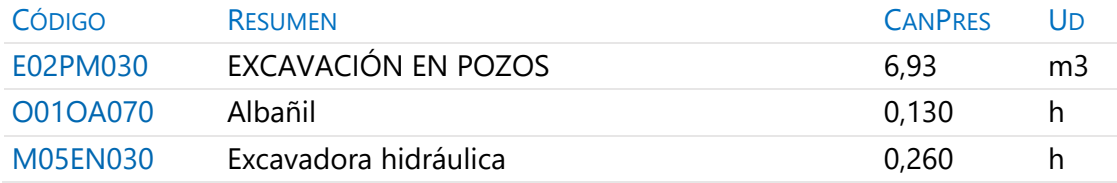

Cada concepto figura una sola vez en cada obra y los cambios de los datos que lo definen, como precio, resumen o unidad, afectan a toda la obra.

Sin embargo, la cantidad de un concepto en la descomposición de otro es una propiedad de la relación entre ambos, y un mismo concepto puede formar parte de muchas relaciones con otros superiores, cada una con una cantidad distinta.

## **Conceptos de tipo porcentaje**

*La descomposición de una partida puede contener conceptos que representan un porcentaje sobre los demás conceptos, representando medios auxiliares o por otros motivos.*

Vamos a añadir un porcentaje a la partida "E02PM030".

- 1 Añada tras la descomposición de la partida un concepto con el código %AUX03 y naturaleza "Otros". Observe que "CanPres" contiene el precio de la partida dividido por 100, en color magenta.
- 2 En el campo "Resumen" escriba Medios auxiliares y en "Ud" escriba %.
- 3 Para incrementar el 3% del precio escriba en "Pres" un 3.

Los conceptos porcentaje actúan sólo sobre los descompuestos situados por encima. Una vez definido un concepto de porcentaje, puede utilizarlo en otras descomposiciones, con ese mismo porcentaje.

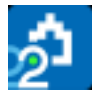

## **Costes indirectos**

Si la obra CURSO es para una administración pública podemos incorporar directamente los costes indirectos establecidos.

1 En "Ver: Obra: Propiedades" elija la opción "Cálculo".

2 Escriba 5 en "Porcentaje de costes indirectos de presupuesto" y pulse "Aceptar". Observe cómo el campo "ImpPres" de ambas partidas refleja el cambio.

## **Abrir una referencia**

*Una referencia es cualquier otra obra de Presto que está abierta mientras se trabaja en una obra.*

Abra un cuadro de precios.

- 1 Elija "Archivo: Obras".
- 2 Haga clic sobre el directorio "Tutorial\ESP", situado en el directorio de instalación de Presto, y observe las obras que contiene.
- 3 Sobre la obra "Extracto del cuadro de precios Centro" elija [o|x] "Abrir como sólo lectura".

## **Copiar un concepto de un cuadro de precios**

Un concepto se selecciona pulsando la casilla numerada a la izquierda.

1 En la referencia haga doble clic sucesivamente en:

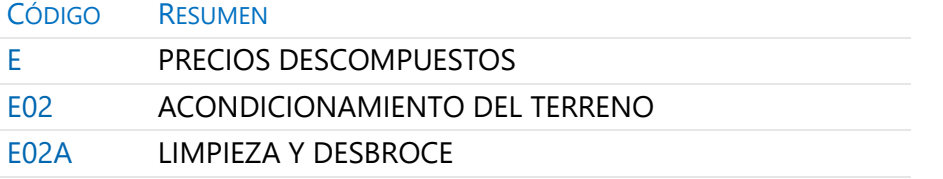

- 2 Seleccione el concepto "E02AM010 | DESBROCE Y LIMPIEZA DE TERRENO A MÁQUINA" y cópielo con "Inicio: Editar: Copiar".
- 3 Pase a la ventana "Presupuesto" de la obra CURSO y sitúe en la cabecera el capítulo "01 | MOVIMIENTO DE TIERRAS".
- 4 Sitúese en una línea vacía e inserte el concepto con "Inicio: Editar: Pegar".

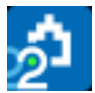

5 Escriba 61,52 como la cantidad presupuestada de esta partida.

La partida copiada tiene el precio de color magenta, ya que está calculada, y se puede modificar sin afectar al concepto original de la referencia.

#### **Copiar más conceptos del cuadro de precios**

Repita el proceso anterior tomando las partidas necesarias del cuadro de precios y colocándolas en la obra CURSO hasta que ésta tenga el siguiente contenido:

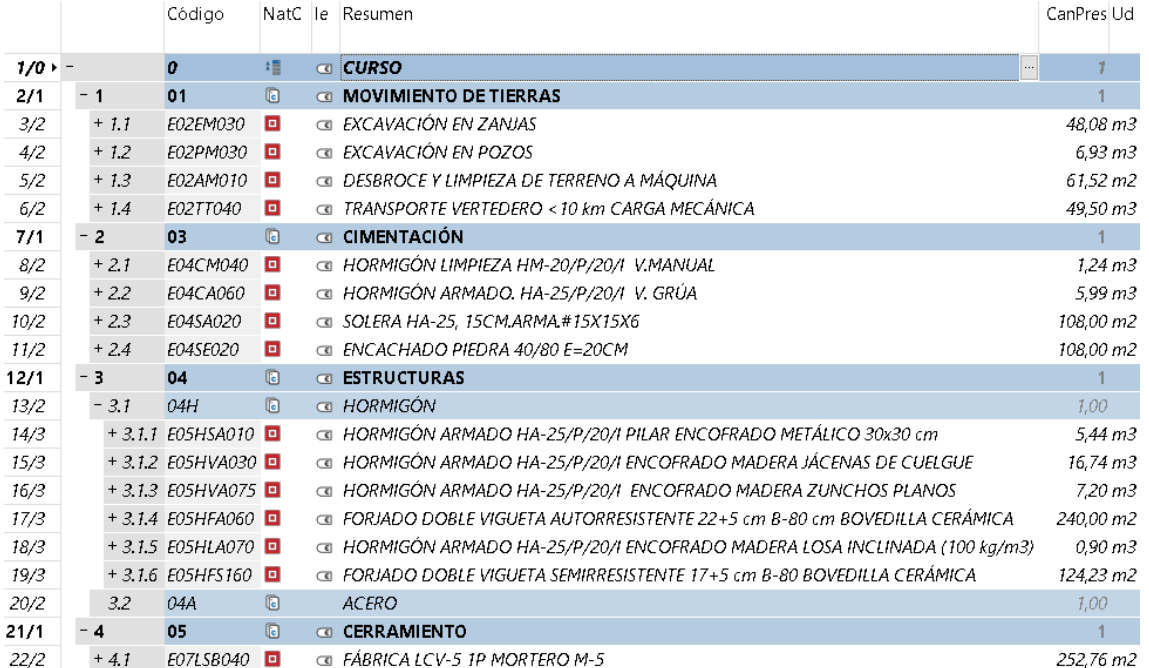

#### **Copiar conceptos de otra obra**

Se pueden copiar partidas de cualquier otra obra, o incluso capítulos completos:

- 1 Abra la obra "CursoControl" del directorio "Tutorial\ESP", situado en el directorio de instalación de Presto.
- 2 Copie el capítulo "SANEAMIENTO"
- 3 Insértelo en la obra CURSO.
- 4 Cierre las referencias.

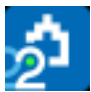

#### **Ordenar conceptos**

*Para arrastrar un concepto, selecciónelo, haga clic con el botón izquierdo sobre cualquier punto de la línea y suelte el botón en la línea de destino deseada.*

Vamos a cambiar el orden de las partidas del capítulo "01".

- 1 En la ventana "Presupuesto" sitúe el capítulo en la cabecera.
- 2 Seleccione la partida "E02AM010 | DESBROCE Y LIMPIEZA DE TERRENO A MÁQUINA".
- 3 Arrastre la línea a la primera posición.

Repita el proceso para ordenar la lista de capítulos.

#### **Precios auxiliares**

Vamos a crear un precio auxiliar, insertando una descomposición al concepto "P01MC040 | Mortero cemento gris CEM-II/B-M 32,5 M-5", que se encuentra en la única partida del capítulo "05 | CERRAMIENTO".

- 1 Coloque el auxiliar en la cabecera.
- 2 Complete los siguientes datos y observe que al teclear el código de conceptos ya existentes en la obra, su contenido se rellena automáticamente.

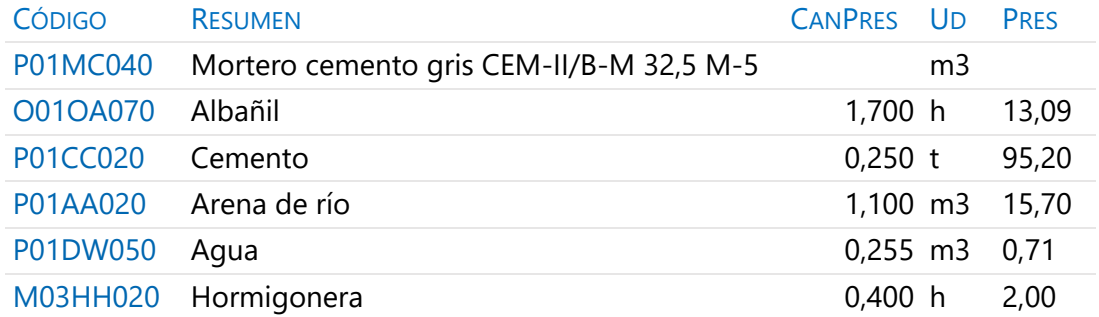

- 3 Asigne la naturaleza adecuada a los conceptos que no existían en la obra.
- 4 Ascienda con un doble clic sobre la cabecera y compruebe que el precio del auxiliar ahora es un precio calculado. El código del auxiliar tiene el fondo gris, para diferenciarlo de los conceptos no descompuestos.

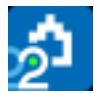

## **Desplazamientos en la obra**

Aprenda a navegar por la obra hasta que entienda su estructura y adquiera soltura con las distintas formas de desplazarse con Presto.

- 1 Utilice "Inicio: Navegar: Siguiente" y "Inicio: Navegar: Anterior" para ver la descomposición de todas las partidas del capítulo "01".
- 2 Haga clic sobre el concepto a la izquierda en el camino que figura sobre la cabecera de la ventana "Presupuesto" para acceder al concepto raíz.

Acceda a la ventana "Ver: Árbol" y navegue por la obra, usando las herramientas para desplegar niveles.

# **2 Mediciones**

Justificar las cantidades de las unidades de obra.

## **Crear líneas de medición**

*Puede utilizar [F9] para copiar el campo superior y [F7] para recuperar los valores de los campos superiores en la misma columna.*

Vamos a crear las mediciones de las partidas del capítulo "01 | MOVIMIENTO DE TIERRAS".

- 1 Haga clic sobre el icono "Mediciones" en la barra de iconos de la ventana "Presupuesto".
- 2 Sitúe como concepto activo "E02AM010 | DESBROCE Y LIMPIEZA DE TERRENO A MÁQUINA".
- 3 En la ventana subordinada "Mediciones" despliegue la lista "Espacio" y elija "Spc0010".
- 4 Introduzca las siguientes líneas, utilizando las ayudas indicadas en la nota anterior:

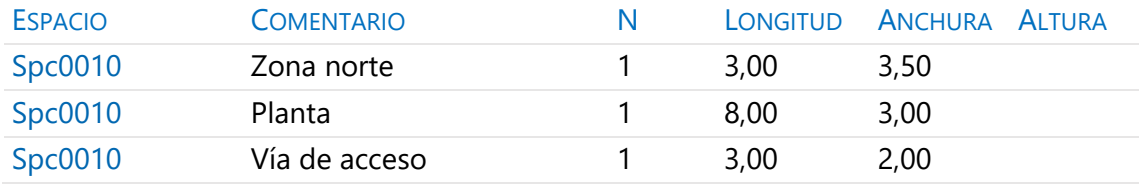

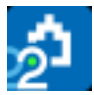

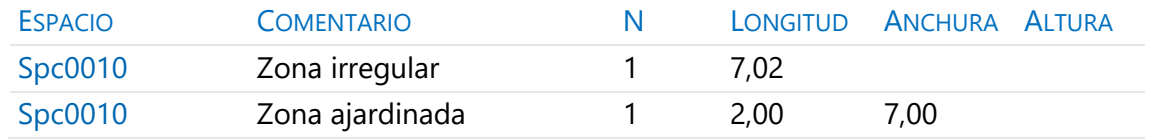

## **Asignación de espacios**

Los espacios sirven para organizar las mediciones de una o de varias unidades de obra en grupos.

- 1 Sitúe como concepto activo "E02EM030 | EXCAVACIÓN EN ZANJAS".
- 2 Despliegue la lista "Espacio" y elija "+2" para crear el espacio "Spc0020".
- 3 Introduzca las líneas de medición que están en la imagen siguiente asociadas a este espacio. Escriba directamente el campo "Comentario", ya que se asocia automáticamente el último espacio elegido.
- 4 Cuando llegue a las líneas asociadas a otro espacio, repita el proceso desde el paso 2.
- 5 Repita el proceso para las siguientes partidas, reutilizando los espacios que ya existen.

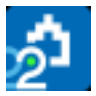

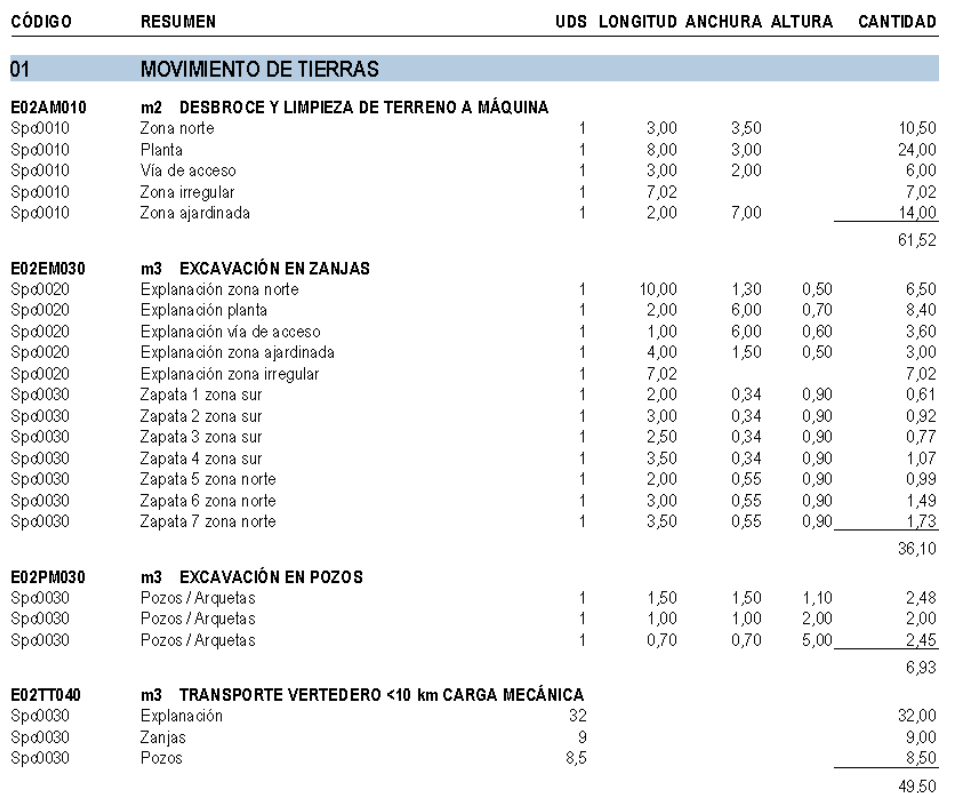

#### **Mediciones por espacios**

Queremos conocer las cantidades y los importes correspondientes a los distintos espacios.

- 1 Observe que en cada unidad de obra aparecen subtotales automáticos cada vez que cambia el espacio asignado a las líneas.
- 2 Acceda a la ventana "Ver: Presupuesto: Espacios" y renombre los espacios de la siguiente manera:

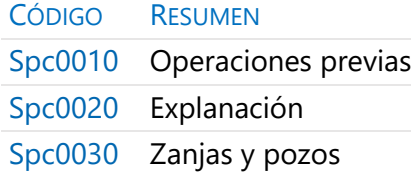

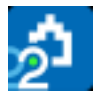

3 Active "Inicio: Calcular: Recalcular" y observe el importe de cada espacio, que incluye las líneas asignadas en todas las unidades de obra.

Compruebe las unidades de obra que componen cada espacio abriendo la ventana subordinada "Partidas".

# **3 Terminación del presupuesto**

Afinar los resultados obtenidos.

## **Anotar un precio distinto del calculado**

Vamos a introducir un precio que no se corresponde con el resultante de la descomposición.

- 1 Elija [o|x] "Bloquear" en el campo "Pres" de la partida "E02AM010". Su color pasa a rojo indicando que no es el resultado de su descomposición.
- 2 Escriba 1 en su campo "Pres".
- 3 Descienda para ver la descomposición y compruebe que permanece.

Para recuperar el precio calculado debe elegir [0|x] "Desbloquear" sobre el precio de la partida. No lo haga por el momento.

## **Deshacer los cambios**

Se puede deshacer todo lo realizado en cualquier momento.

- 1 Elija "Inicio: Deshacer: Deshacer" dos veces consecutivas.
- 2 Observe que el precio de la partida anterior vuelve a ser calculado.

## **Hacer una copia de seguridad**

Vamos a hacer una copia de seguridad del estado actual de la obra.

- 1 Pulse "Archivo: Guardar" y "Archivo: Cerrar".
- 2 Elija "Archivo: Obras" y localice la obra actual.
- 3 Elija [o|x] "Copiar" sobre la obra.
- 4 Elija [o|x] "Pegar" y obtendrá la nueva obra "Copia CURSO".
- 5 Para cambiar el nombre, elija [o|x] "Cambiar nombre" sobre la obra y escriba CURSO01Seg.

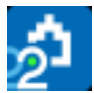

6 Siga con la obra original, eligiendo [o|x] "Abrir" sobre la obra CURSO.

## **Ajustar el presupuesto a un importe**

Vamos a reducir el importe del presupuesto en un porcentaje global.

- 1 Elija "Herramientas: Precios: Ajustar".
- 2 Escriba 95 en el cuadro "%". El nuevo importe aparece en "Ajustar precio presupuesto a…".
- 3 Marque las casillas de cantidad de mano de obra y maquinaria y la casilla de precio de los materiales. Desmarque cualquier otra casilla.
- 4 Pulse "Aceptar".

El presupuesto se ajusta al porcentaje indicado, modificando los valores indicados en el ajuste, de forma que siguen siendo válidas las descomposiciones

#### **Ventana "Conceptos"**

Los esquemas de visualización se eligen en la lista desplegable a la izquierda de la cabecera de cada ventana de tabla.

Vamos a ver la lista de bovedillas utilizadas en el presupuesto.

- 1 Abra la ventana "Ver: Presupuesto: Conceptos", esquema "[Materiales || Otros] Presupuesto". Aparecen todos los conceptos de la obra con estas naturalezas.
- 2 Escriba P03B\* en el recuadro de la máscara y pulse [Intro]. Aparecen sólo los conceptos cuyo código comienza por estas iniciales.
- 3 Para volver a mostrar todos los conceptos escriba el carácter \*.

#### **Añadir agentes de la edificación**

Vamos a introducir los datos del promotor, proyectista, director de obra y constructor.

1 Abra la ventana "Ver: Obra: Propiedades" y en la opción "Datos" escriba los siguientes valores:

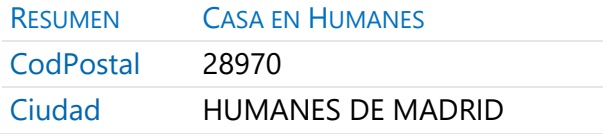

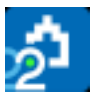

2 Abra la ventana "Ver: Gestión: Entidades", esquema "[Agentes] Datos generales" y añada los siguientes agentes:

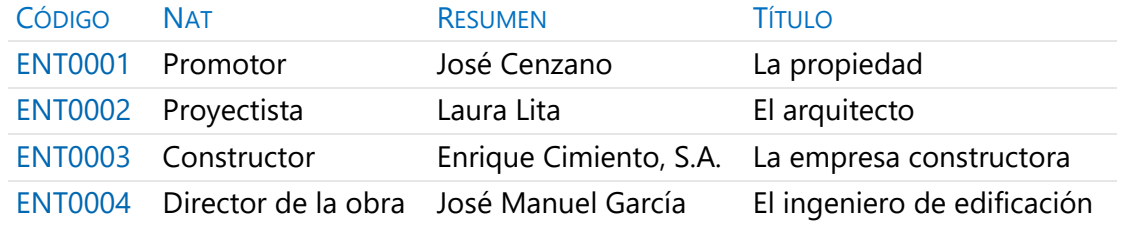

- 3 Seleccione la naturaleza de cada entidad con el menú contextual sobre su campo "Nat".
- 4 Cierre la ventana "Entidades".

# **4 Impresión y conexión con otros programas**

Consideramos terminado el presupuesto de CURSO, por lo que procedemos a imprimirlo en papel, o exportarlo en formato PDF, RTF, BC3 o en Excel.

*Antes de imprimir recalcule la obra mediante la opción "Inicio: Calcular: Recalcular".*

Los informes a utilizar se encuentran en el menú "Informes: 01 Presupuestos y mediciones", y encontrará también plantillas de Excel y Word, que se identifican por sus correspondientes iconos.

Puede modificar los márgenes en "Archivo: Entorno de trabajo: Márgenes".

#### **Imprimir las mediciones y el presupuesto**

- 1 En el lugar indicado anteriormente, elija el informe "Presupuesto y mediciones". Aparece un cuadro con unas preguntas.
- 2 Responda "D" a la pregunta que hace referencia al tipo de codificación. Observe que los códigos de los conceptos serán correlativos.
- 3 Pulse "Vista preliminar". Aparece el informe en pantalla.
- 4 Pulse ">" para ver las páginas siguientes.

Para modificar las respuestas pulse el botón "Volver".

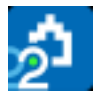

## **Imprimir el resumen del presupuesto**

Repita el procedimiento anterior con el informe "Resumen de presupuesto".

Para incluir los porcentajes de gastos generales y beneficio industrial, como si fuera una obra de contratación pública:

- 1 En "Ver: Obra: Propiedades" elija la opción "Cálculo".
- 2 Introduzca el valor 6 como % de beneficio industrial, y 13 como % de gastos generales.
- 3 Vuelva a previsualizar el informe.

Para modificar el % de IVA acceda a "Ver: Obra: Propiedades", opción "Contabilidad", y cambie el valor de "Porcentaje de IVA o impuesto equivalente sobre la ejecución".

Puede previsualizar o imprimir los demás informes del menú "Informes: 01 Presupuestos y mediciones".

#### **Personalizar informes: insertar un logotipo en la cabecera**

Para que aparezca un logotipo en la cabecera de todas las páginas:

- 1 Acceda a "Inicio: Informes: Diseñar".
- 2 Pulse "Archivo: Abrir".
- 3 Seleccione el informe "Resumen de presupuesto" situado en el subdirectorio de informes "01 Presupuestos y mediciones", y pulse el botón "Abrir".
- 4 Amplíe 2 o 3 cm la sección "Cabecera" desplazando hacia abajo el borde inferior.
- 5 Seleccione todos los controles de esta sección. Para ello, sitúe el cursor sobre la regla izquierda a la altura del primer control y, cuando cambie de forma, haga clic con el botón izquierdo del ratón y arrastre hacia abajo hasta abarcar todos los controles. Al soltar el botón quedarán todos seleccionados.
- 6 Desplácelos hacia abajo para dejar sitio libre arriba, pulsando varias veces la tecla "Flecha abajo".
- 7 Con la opción "Herramientas: Gráfico" cree un cuadrado en la esquina superior izquierda de la sección, y doble clic para abrir sus propiedades.
- 8 Escriba 4 en la propiedad "Anchura" y 2 en la "Altura".
- 9 Pulse el botón de sugerir en la propiedad "Archivo" y elija "Logotipo para informes.PNG" en el subdirectorio "Tutorial\ESP".
- 10 Compruebe el resultado mediante "Archivo: Vista preliminar".

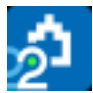

11 Seleccione "Archivo: Guardar como", guarde el informe con el nombre "Resumen de presupuesto con logotipo" y cierre la ventana de diseño de informes.

## **Exportar informes a formato PDF o RTF**

Puede exportar informes a formato RTF para abrirlos con un editor de texto como Word, y personalizar el documento con las herramientas del editor. Para exportar:

- 1 En lugar de pulsar la opción "Vista preliminar", pulse "Exportar".
- 2 En el cuadro de diálogo "Exportar" hay varias propiedades. En "Formato" hay una lista desplegable donde puede elegir las disponibles.
- 3 El resto de propiedades son de configuración del tamaño del papel, páginas a imprimir, ubicación del archivo a exportar, etcétera.

## **Exportar/Importar formato Excel**

#### *Para exportar a Excel el presupuesto:*

- 1 Elija "Archivo: Exportar: Excel".
- 2 En "Niveles" elija "Capítulos y partidas".
- 3 En "Estructura" elija "Presupuesto".
- 4 Marque "Exportar texto" y "Exportar mediciones" si desea exportar el texto largo y las líneas de medición respectivamente.
- 5 Pulse el botón "Aceptar". Aparecerá un libro Excel con el presupuesto de la obra de Presto. Guárdelo como Libro1.xls.

#### *Para importar con Presto un archivo Excel:*

Pueden importarse los archivos Excel que hayan sido exportados con la opción anterior. Puede modificar en Excel el resumen, precio, cantidad o líneas de medición.

- 1 Cierre las obras abiertas y cree una obra nueva cuyo nombre sea CopiaCursoExcel.
- 2 Elija "Archivo: Importar: Excel", y haga doble clic en el archivo Libro1.xls exportado anteriormente.

Guarde y cierre la obra con "Archivo: Guardar" y "Archivo: Cerrar" respectivamente.

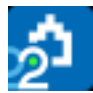

## **Exportar/Importar formato BC3**

#### *Para exportar la obra CURSO a este formato:*

- 1 Abra de nuevo la obra CURSO.
- 2 Elija "Archivo: Exportar: BC3" y guarde el archivo en el directorio propuesto.

#### *Para importar una obra o una base de precios en formato BC3:*

- 1 Cierre las obras abiertas y cree una obra nueva cuyo nombre sea CopiaCursoBC3.
- 2 Elija "Archivo: Importar: BC3".
- 3 Seleccione el archivo Curso.BC3 exportado anteriormente. Pulse el botón "Aceptar".

Cierre la obra guardando los cambios.

## **5 Certificaciones**

Vamos a introducir algunas certificaciones en la obra CURSO. Las certificaciones son números correlativos, que corresponden a las fechas marcadas como día de certificación en la ventana "Fechas". La eliminación o inserción de días de certificación no elimina sus contenidos, sino que los desplaza entre unas fechas y otras.

#### **Gestión de fechas**

Vamos a crear un calendario de certificaciones y eliminar una fecha.

#### *Crear un calendario de certificaciones*

- 1 En la ventana "Presupuesto" seleccione el esquema "Certificación".
- 2 Active "Procesos: Planificación y certificación: Crear fechas", introduciendo las siguientes respuestas:

Día inicial: la fecha actual

Día de certificación: 31

Número de meses: 12

En los meses que no tienen 31 días se crea la última fecha posible.

#### *Eliminar una fecha de certificación*

Vamos a eliminar una de las fechas de certificación creadas.

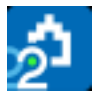

1 En la ventana "Ver: Fechas", elija la opción [o|x] "No certificación" sobre la primera fecha de certificación.

## *Indicar la certificación actual*

- 1 Elija [o|x] "Certificación actual" sobre cualquier campo de la tercera certificación. Observe que los campos que la identifican cambian de color.
- 2 Con el mismo sistema, elija como actual la primera certificación, para proseguir con el tutorial.

# **Certificar por líneas de certificación**

## *Crear la primera certificación reutilizando líneas del presupuesto*

Vamos a certificar la partida "E02EM030" del capítulo "01" a partir de sus líneas de medición de presupuesto.

- 1 En la ventana "Presupuesto", sitúe la partida como concepto activo.
- 2 En la ventana subordinada "Medición" seleccione el esquema "[Pres || Cert] Certificación".
- 3 En el campo "FaseCert" de la primera línea de medición seleccione el valor "1" para indicar que se ha realizado durante la primera certificación.
- 4 Repita este proceso con todas las líneas de medición de la explanación, seleccionando las líneas y desplegando la lista de fases una sola vez.

## *Seguir con la primera certificación con líneas diferentes al presupuesto*

A continuación, vamos a certificar la partida "E02AM010" del capítulo "01" mediante líneas de medición independientes de las de presupuesto.

- 1 En la ventana "Presupuesto", sitúe la partida como concepto activo.
- 2 En la ventana subordinada "Mediciones" seleccione el esquema "[Cert] Dimensiones".
- 3 Anote las siguientes líneas de medición y seleccione el valor "1" en el campo "FaseCert" de todas ellas:

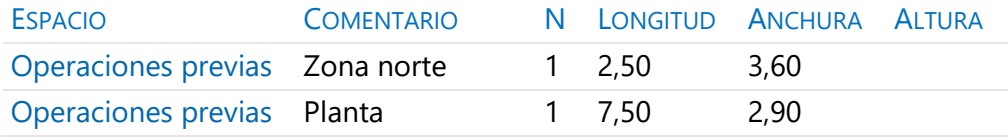

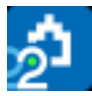

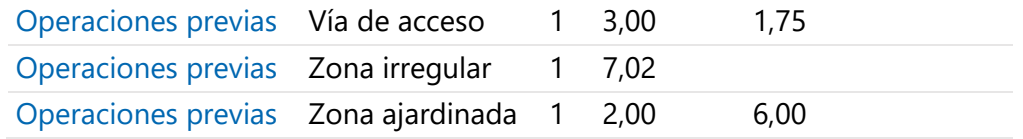

## *Imprimir la certificación*

- 1 Utilice "Inicio: Calcular: Recalcular" para asegurarse de que todos los importes están actualizados.
- 2 Elija el informe "Informes: 05 Gestión del proyecto: Certificación con líneas de medición". Responda las preguntas y pulse "Vista preliminar".
- 3 Una vez comprobados los resultados, elija "Imprimir".

## *Crear la segunda certificación*

Vamos a iniciar la segunda certificación de la partida "E02EM030".

- 1 Certifique como antes todas las líneas de medición correspondientes a zapatas, indicando "2" en su campo "FaseCert".
- 2 En la ventana "Fechas", indique ahora que la certificación actual es la segunda.

## **Certificar por fases**

Vamos a certificar escribiendo la cantidad global certificada en el mes.

- 1 Sitúe la partida "E02PM030" como concepto activo.
- 2 Abra la ventana subordinada "Fases", esquema "Certificación".
- 3 Anote 2,50 en el campo "CanCert" de la primera certificación, 1,50 en la segunda y 2,90 en la tercera.
- 4 Recalcule la obra y observe los resultados en la ventana "Fechas".

## **Resumen de certificación**

Vamos a imprimir el resumen con una baja sobre la licitación del 5%:

- 1 Abra "Ver: Obra: Propiedades", opción "Cálculo".
- 2 Escriba 0,95 en la baja de subasta, y acepte.
- 3 Elija el informe "05 Gestión del proyecto: Resumen de certificación".

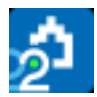

# **Tutorial de costes**

Este tutorial sirve de guía para estimar el coste de la obra antes de ofertar, la gestión de compras y el cálculo de sus costes reales. En la realidad, cada usuario desea controlar distintos aspectos y, en consecuencia, debe establecer sus propias normas y procedimientos.

Este tutorial presupone que está familiarizado con Presto Presupuestos.

Las ventanas utilizadas en este tutorial se abren en general desde el menú "Ver" o sus iconos equivalentes.

Antes de analizar los resultados o imprimir informes, calcule la obra con la opción "Inicio: Calcular: Recalcular".

Abra la obra "CursoControl", que se encuentra en el directorio "Tutorial\ESP".

## **1 Presupuesto de costes estimados**

Vamos a completar los datos relativos a las fechas de la obra.

- 1 Acceda a la ventana "Ver: Obra: Propiedades: Tiempos".
- 2 Rellene la fecha de inicio de la obra con el primer día laborable de abril del año en curso y la de fin de la obra con cualquier día de noviembre y cierre la ventana.
- 3 Elija "Procesos: Planificación y certificación: Crear fechas", seleccione como día inicial la fecha de inicio de la obra, teclee 8 en "Número de meses" y pulse "Aceptar".
- 4 Abra la ventana "Fechas", esquema "[Fases] Planificación y certificación".
- 5 Elija [o|x] "No certificación" sobre las dos primeras certificaciones.
- 6 Seleccione como certificación actual la primera, usando [o|x] "Certificación actual" sobre esa fecha, y cierre la ventana.
- 7 Abra la ventana "Entidades", esquema "[Agentes] Datos generales".
- 8 Observe los agentes existentes y cierre la ventana.

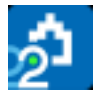

## **Crear un presupuesto de costes (objetivo)**

Como el presupuesto ya está calculado, vamos a crear un objetivo proporcional al mismo.

- 1 Abra la ventana "Presupuesto", esquema "Objetivo de coste".
- 2 Elija "Procesos: Objetivo: Generar".
- 3 Compruebe que está elegido como concepto que se va regenerar el concepto raíz de la obra, CONTROL, y seleccione "Generar objetivo".
- 4 Escriba 70 como porcentaje en las cuatro naturalezas, y pulse "Aceptar".

*Observe que las cantidades del presupuesto se han copiado al objetivo sin modificaciones y que los precios de los componentes simples tienen el valor apropiado.*

#### *Diferente descomposición en presupuesto y en objetivo*

La composición de la partida "E03ALA010 | ARQUETA A PIE DE BAJANTE" del presupuesto no es adecuada, ya que pensamos subcontratar la mano de obra aportando nosotros el material.

Elimine las cantidades de objetivo indicadas y añada la última línea, de manera que el descompuesto coincida con lo siguiente:

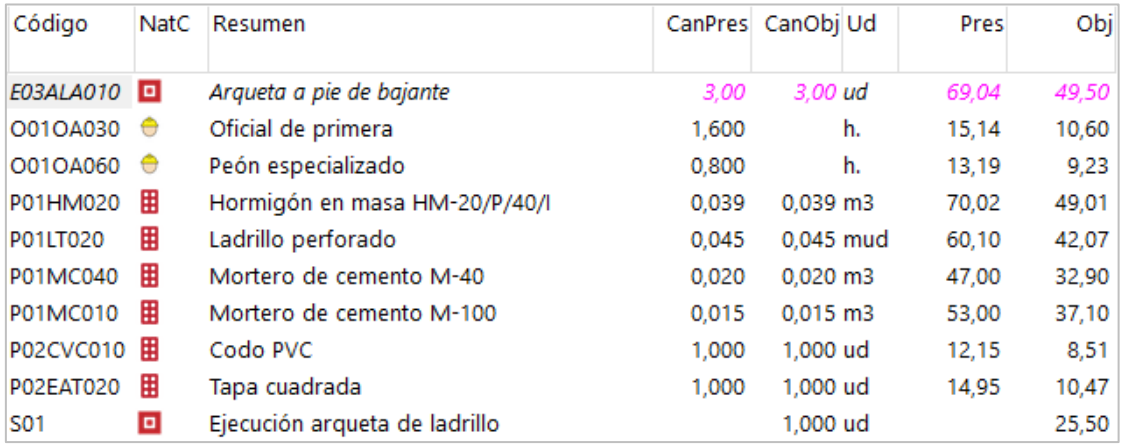

Observe el nuevo precio objetivo de la partida.

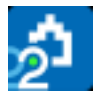

## **Informes de la planificación económica (objetivo)**

Previsualice los siguientes informes del apartado "01 Presupuestos y mediciones", seleccionando el valor "4" como respuesta a la pregunta "Precio: … | 4 Obj | ...":

- "Cuadro de descompuestos por capítulos".
- "Presupuesto y mediciones".

Utilice también el informe "Presupuesto y objetivo" del apartado "03 Planificación económica".

## **Periodificar el objetivo (planificación)**

Queremos prever el ritmo con el que se irán produciendo los costes de la obra. Usaremos una distribución aproximada en el tiempo, en forma de campana de Gauss. Para ello vamos a rellenar el campo "PesoPlan", con el peso que va a tener cada certificación sobre el importe total de la obra.

- 1 Abra la ventana "Ver: Fechas", esquema "[Fases] Planificación".
- 2 Seleccione la columna "PesoPlan" haciendo clic en la cabecera.
- 3 Pulse el botón "Sugerir" en cualquiera de los campos seleccionados, y elija el valor de la opción "Campana de Gauss".
- 4 En "Procesos: Planificación y certificación: Rellenar la planificación económica" marque la opción "Aplicando los pesos de planificación de cada certificación", y acepte.
- 5 En la ventana "Árbol", acceda al esquema "Planificación" y seleccione el nivel de partidas en el desplegable arriba a la izquierda.
- 6 En los campos múltiples deben figurar los campos "CanPlan" y "Plan", y "1" en el desplegable "Fase".

Compruebe la distribución mensual del coste estimado de cada capítulo y partida. Observe que el objetivo es la suma de todas las fases planificadas. Cuando la obra está en marcha, se llama *planificación* a la suma hasta la certificación actual o fase aprobada.

#### **Informes de la planificación económica (planificación)**

Previsualice los informes del apartado "03 Planificación económica":

- "Capítulos y partidas con fases".
- "Cantidades o importes por meses".

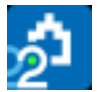

• "Planificación de ingresos y costes".

## **2 Compras**

Preparación de contratos.

#### **Cuadro de grupos**

Permite automatizar la agrupación de los suministros en contratos y asociarles proveedores predeterminados. Vamos a añadir un grupo para la mano de obra que se va a subcontratar.

- 1 Abra la obra "Base de datos de proveedores" del subdirectorio "Tutorial\ESP".
- 2 Observe su estructura; cada capítulo se corresponde con uno de los lotes o familias de compra en los que subdividirá la obra.
- 3 Cree el nuevo capítulo "S | MANO DE OBRA SUBCONTRATADA".

#### **Asociar proveedores a grupos**

Vamos a crear dos proveedores de mano de obra y asociarlos al capítulo anterior.

1 En la ventana "Entidades", esquema "[Agentes] Datos generales", añada:

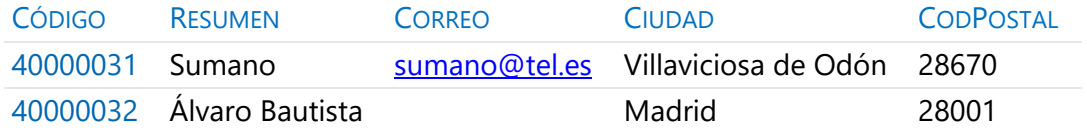

- 2 En la ventana "Presupuesto" inserte los dos proveedores como conceptos inferiores del capítulo creado en el apartado anterior.
- 3 Guarde los cambios y cierre el cuadro de grupos.

#### **Elegir los conceptos a comprar**

Los conceptos que se van a comprar o subcontratar directamente deben marcarse como suministros.

- 1 En la ventana "Presupuesto" de la obra "CursoControl", elija [o|x] "Suministro" sobre el código de la primera partida del primer capítulo.
- 2 Observe cómo el icono que indica el tipo de concepto queda con fondo naranja.

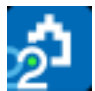

3 Marque como suministro de igual forma el resto de partidas del primer, tercer y cuarto capítulo, y los conceptos de la descomposición de las partidas del segundo y quinto capítulo.

## **Asociar el grupo de compra a cada concepto**

Para que funcione el proceso de clasificación y búsqueda de proveedores cada suministro tiene que estar asociado a un grupo de compras.

- 1 Abra la ventana "Conceptos", esquema "[Suministros] A contratar".
- 2 Elija "Procesos: Contratación: Rellenar grupos".
- 3 Marque "Cuadro de grupos", y con el botón "Sugerir" situado a la derecha seleccione el cuadro "Base de datos de proveedores", y acepte.
- 4 Observe que se ha rellenado el campo "Grupo" de los distintos conceptos.
- 5 Para cambiar el grupo del concepto "P01LT020 | Ladrillo perforado", pulse el botón sugerir sobre su campo "Grupo" y seleccione "[E07] CERRAMIENTOS Y DIVISIONES".
- 6 Repita el proceso con el concepto "P01LV105 | Ladrillo cara vista".
- 7 Asigne el valor "O01" al campo "Grupo" de todos los conceptos de tipo mano de obra, que no están en la base de datos de proveedores.
- 8 Sustituya los grupos "E02A", "E02E", "E02P" y "E02T" por "E02", para que los cuatro conceptos aparezcan posteriormente en un sólo contrato.
- 9 De igual forma, sustituya los grupos "E04C" y "E04S" por "E04".

## **Calcular los recursos necesarios para ejecutar la obra**

Este proceso sirve como base para la creación de contratos.

- 1 Elija "Procesos: Contratación: Calcular recursos".
- 2 Deje únicamente marcadas las opciones "Por fases, agrupadas por" y "Conceptos.Grupo", y acepte.
- 3 Puede visualizar los recursos creados en cualquiera de los esquemas "[Grupo & Código]" de la ventana "Ver: Recursos".

#### **Crear los contratos**

Vamos a crear los contratos que agrupan los suministros necesarios para ejecutar la obra.

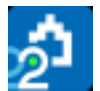

- 1 Abra la ventana "Contratos".
- 2 Elija "Procesos: Contratación: Crear contratos", desmarque "Un contrato por fase" y acepte.
- 3 En la columna "Fecha" de los contratos generados indique que han sido creados dos meses antes del inicio de la obra. Para ello, puede seleccionar la columna y elegir el día pulsando el botón "Sugerir" sobre uno de los campos seleccionados.
- 4 Añada "MANO DE OBRA" como resumen del contrato "O01", que no proviene de la base de proveedores.

*Los contratos aparecen en estado rojo, lo que indica que no son conformes, y por lo tanto no se realizan algunos cálculos y tampoco aparecen en algunos informes.*

Cambie el estado de los contratos no conformes eligiendo [o|x] "Estado negro".

#### **Añadir proveedores para que oferten un contrato**

Vamos a indicar los proveedores a los que solicitaremos precios.

- 1 Elija [o|x] "Buscar y asociar proveedores" sobre cualquier campo del contrato "E07 | CERRAMIENTOS Y DIVISIONES".
- 2 Los primeros proveedores, con fondo más intenso, provienen de la base de proveedores y los demás son de la propia obra. Marque y desmarque la casilla "Cuadro de grupos" para ver la diferencia.
- 3 En la columna "Act" marque los proveedores "40000003 | Aislantes Castilla", "40000004 | Cecasa Cerámicas" y "A82698762 | CERAMICA TECNICA DE HENARES, S.A.", y acepte.
- 4 Observe en la ventana subordinada "Suministros" las nuevas columnas que aparecen para los ofertantes añadidos.
- 5 Repita todos los pasos asociando proveedores a los contratos indicados.

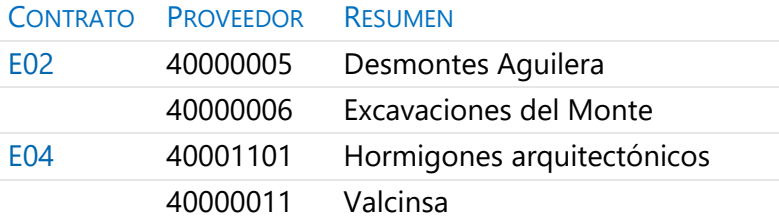

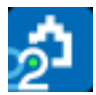

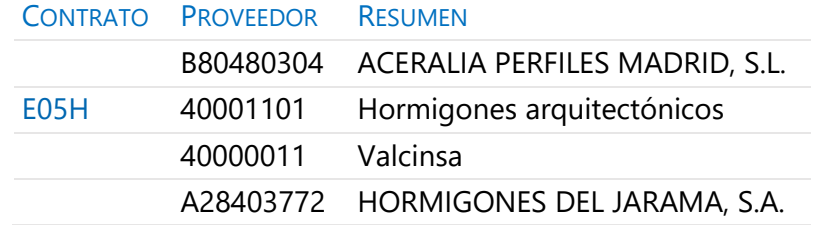

#### **Eliminar ofertantes de un contrato**

Vamos a eliminar un proveedor de un contrato.

- 1 Sitúese en la ventana subordinada "Suministros" del contrato "E07 | CERRAMIENTOS Y DIVISIONES".
- 2 Elija [o|x] "Eliminar oferta" en la cabecera de la columna "Precio" del proveedor "A82698762".
- 3 Observe que han desaparecido las columnas de este ofertante.

#### **Modificar suministros**

Vamos a modificar la cantidad que se va a contratar de un suministro.

- 1 Sitúese sobre el contrato "O01 | MANO DE OBRA".
- 2 En el campo "CanObj" escriba 14,09 para el suministro "O01OA030 | Oficial de primera" y 9,64 para "O01OA060 | Peón especializado".

#### **Añadir cláusulas a un contrato**

Vamos a completar las especificaciones del contrato con un texto.

- 1 Sitúese en el contrato "S | MANO DE OBRA SUBCONTRATADA".
- 2 Abra la ventana subordinada "Texto" y escriba:

Si el subcontratista incumpliese los plazos se aplicará una penalización del 0,5% del presupuesto inicial por cada día de retraso.

#### **Solicitar precios a los ofertantes**

Vamos a preparar las solicitudes de precios para enviarlas a los diferentes ofertantes.

- 1 Seleccione "Archivo: Exportar: Solicitud de precios".
- 2 En "Formato" elija "Obra de Presto" y acepte.

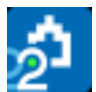

3 En el directorio indicado como "Destino" se habrán generado tantas obras de Presto como proveedores intervengan en los contratos. Si un proveedor interviene en más de uno, su obra tendrá un capítulo por cada contrato.

Si el correo electrónico del ofertante figura en su campo "Correo" se generará además un correo electrónico con cada oferta, que deberá ir cerrando o guardando uno por uno.

#### **Importar precios recibidos de los proveedores en formato Presto**

La empresa Valcinsa ha enviado sus precios para los dos contratos en los que participa. Vamos a proceder a su importación.

- 1 Seleccione "Archivo: Importar: Solicitud de precios".
- 2 Haga doble clic sobre la obra "Oferta proveedor!40000011", que se encuentra en el directorio "Tutorial".
- 3 Observe que los contratos "E04" y "E05H" han incorporado los precios ofertados por ese proveedor.

#### **Introducir precios ofertados por los proveedores manualmente**

Suponemos que el resto de los proveedores han comunicado sus ofertas por otros medios.

1 Sitúese en el contrato "E07" e indique los precios enviados por cada ofertante para cada suministro.

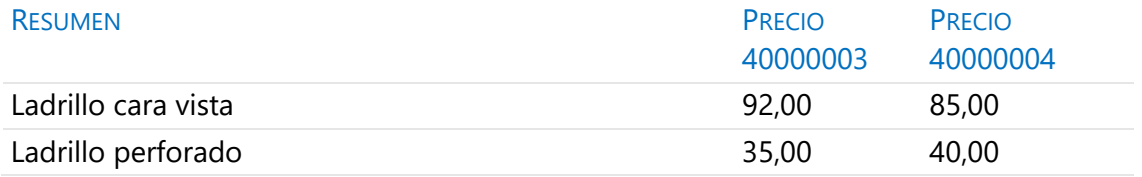

2 Repita esta operación sobre los contratos "E02", "E04" y "E05H", con los siguientes precios, respectivamente.

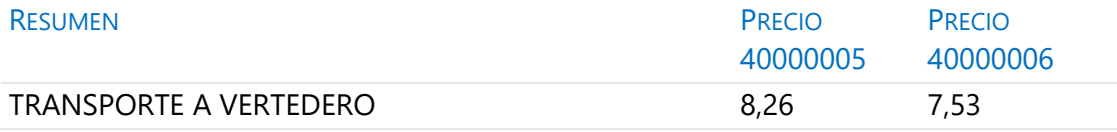

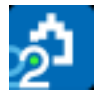

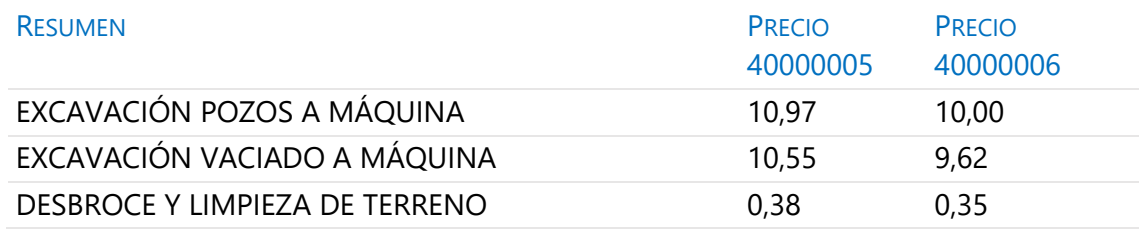

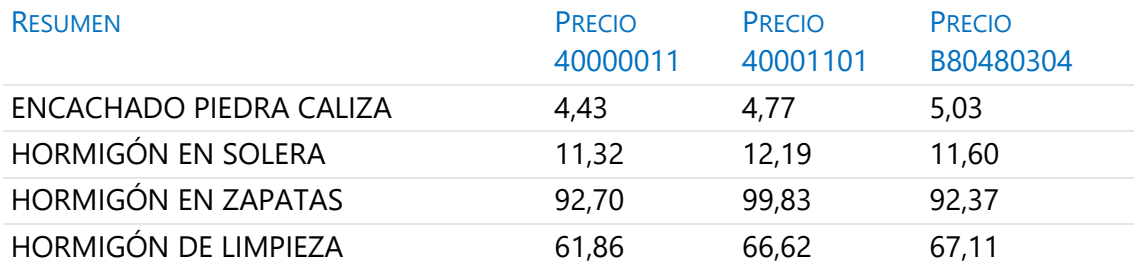

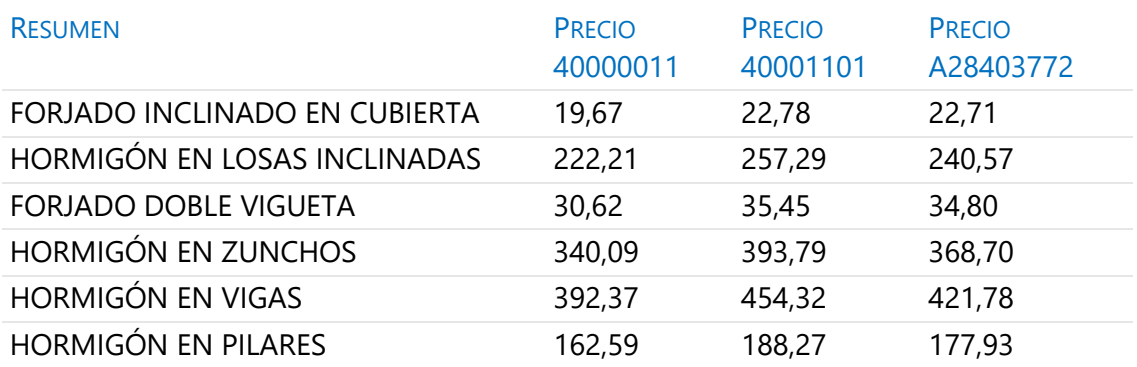

*Recuerde calcular todo para actualizar los resultados.*

# **Adjudicar el contrato a un proveedor**

Para finalizar el proceso de contratación es necesario decidir su adjudicatario.

1 En el campo "Proveedor" de la ventana "Contratos" pulse el botón "Sugerir" del contrato "E07" para ver sus ofertantes.

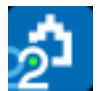

- 2 Seleccione el proveedor "40000004" y acepte.
- 3 Repita los pasos anteriores asignando al proveedor "40000006" el contrato "E02" y al proveedor "40000011" los contratos "E04" y "E05H".

## **Preparar el pedido**

- 1 Elija [o|x] "Pasar a pedido" sobre el contrato "E07". Se crean los pedidos "P0001", "P0002", "P0003" y "P0004" para su proveedor, con los suministros al precio ofertado. Se genera un pedido para cada fase en la que son necesarios los suministros.
- 2 Abra la ventana "Pedidos" y elimine los pedidos "P0002", "P0003" y "P0004", que de momento no se van a realizar.
- 3 Pulse el botón de sugerir sobre "Fecha" para indicar que el pedido se realiza el día 12 de marzo.

#### **Informes de contratación y compras**

Previsualice los informes del apartado "07 Contratación":

- "Contratos comparativo".
- "Contratos en firme".
- "Conceptos contratados y pedidos".
- "Pedidos en firme".

## **3 Facturas**

Documentos de gestión económica.

#### **Anotar una factura y sus suministros**

Recibimos la factura "00342" correspondiente al proveedor "40000006 | Excavaciones del Monte" y con fecha 22 de marzo. Vamos a anotarla incluyendo el detalle:

1 Abra la ventana "Facturas" y escriba los datos principales de la factura:

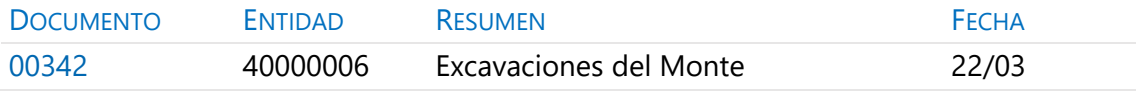

2 En la ventana "Suministros" escriba el detalle de la factura:

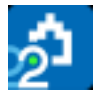

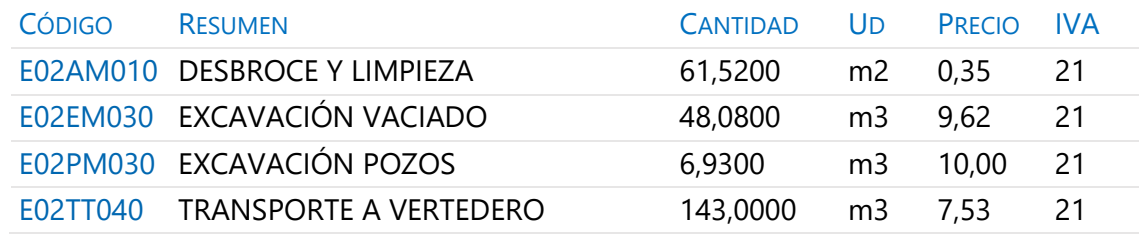

La cuota de IVA de la factura se calcula según el tipo de cada suministro.

#### **Retención de garantía**

Complete la factura indicando su retención de garantía, escribiendo "5" en su campo "RetGar".

Observe la variación producida en el campo "Importe".

#### **Añadir vencimientos**

El campo "Importe" de la factura es rojo, indicando que su importe no coincide con la suma de los vencimientos. Vamos a crear un vencimiento.

Elija [o|x] "Vencimiento 60" sobre cualquier campo de la factura.

Abra la ventana subordinada "Vencimientos". Compruebe que se crean:

- Importe a abonar 60 días tras la fecha de la factura.
- Retención en garantía con fecha 1 año posterior a la de la factura.
- Cuota de IVA con fecha del 20/04.

#### **Marcar un vencimiento como pagado**

Observe que el vencimiento tiene el estado rojo (pendiente de pago).

Elija [o|x] "Estado Negro" sobre el campo "Nota" del "Vencimiento 60" (pagado).

#### **Completar el ejemplo**

Procedemos a anotar más facturas para completar el ejemplo.

1 Introduzca del mismo modo las siguientes facturas.

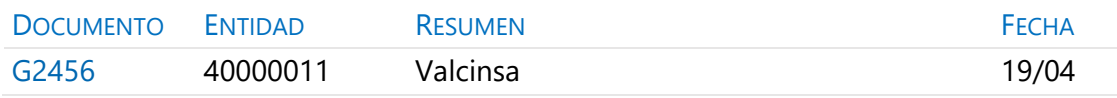

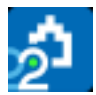

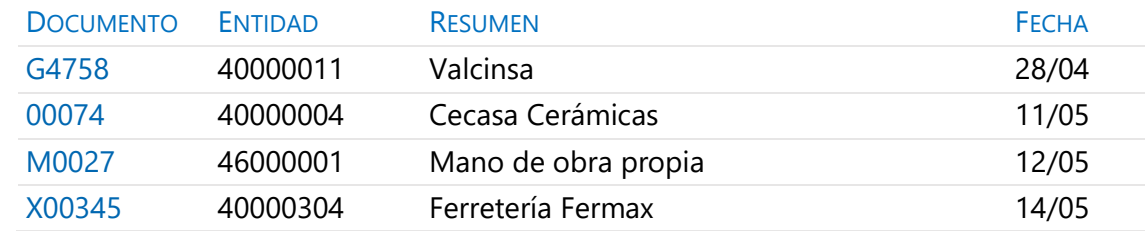

# 2 En el mismo orden, introduzca los suministros de cada una.

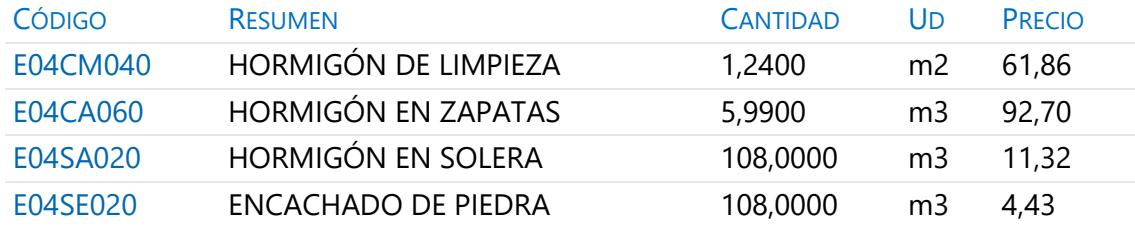

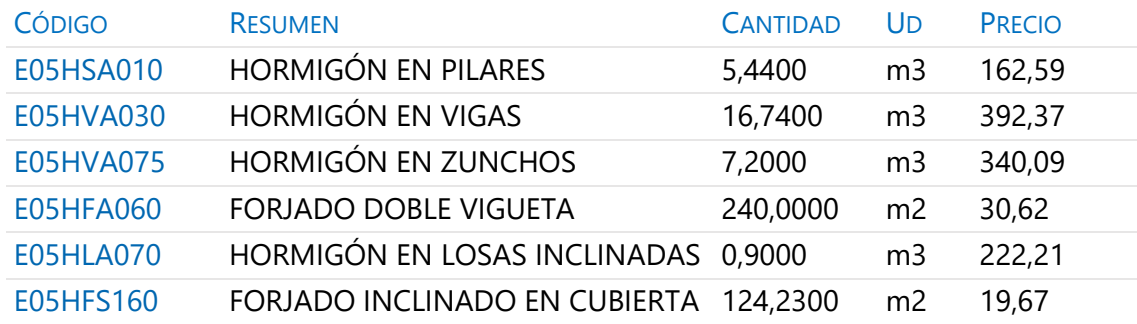

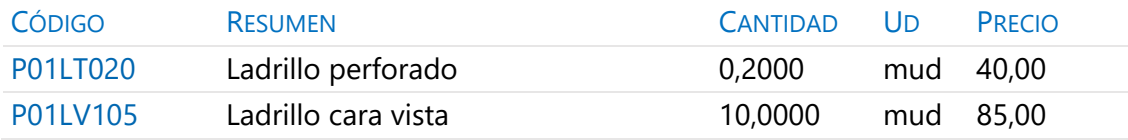

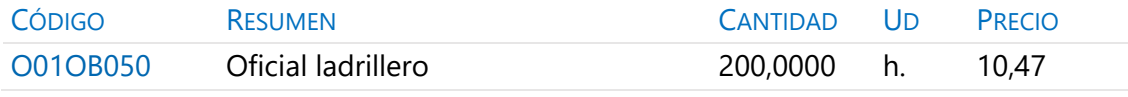

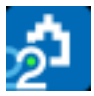

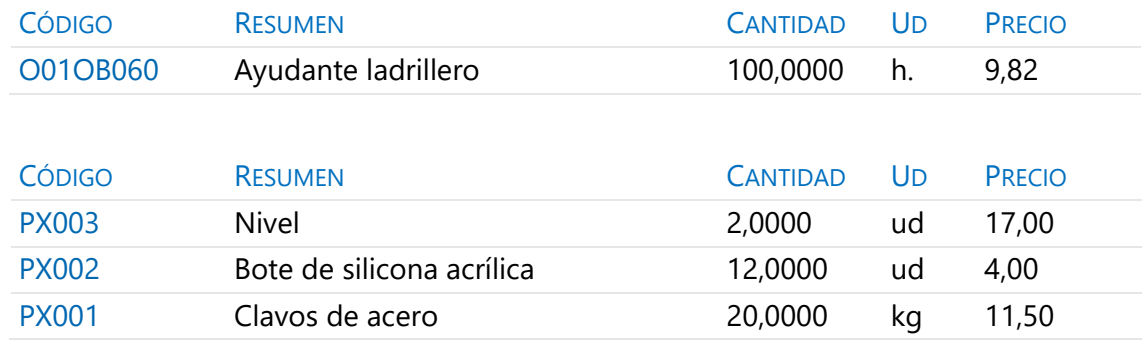

Observe en esta última factura que se pueden facturar conceptos no existentes previamente en el presupuesto.

3 Cree los vencimientos de cada factura con el menú contextual y el tipo indicado en la tabla.

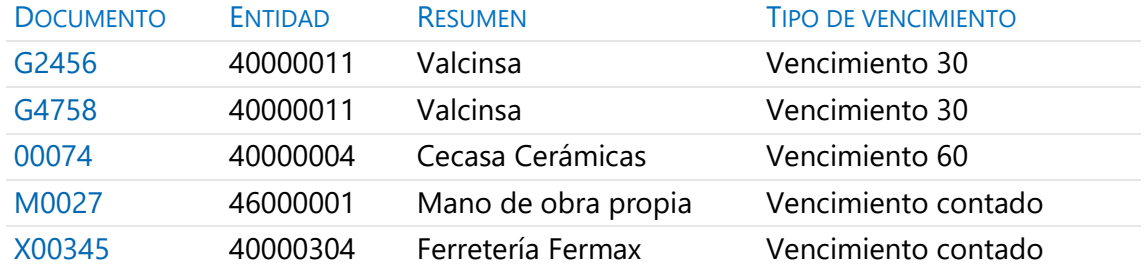

## **Facturas emitidas a clientes**

Vamos a emitir al cliente la factura que corresponde a la primera certificación.

- 1 Observe en la ventana "Entidades", esquema "[Agentes] Datos generales" que existe el concepto "43000015 | Promociones ESUCAP" y que su tipo es "Promotor".
- 2 Acceda a la ventana "Facturas", esquema "Clientes".
- 3 Como hemos visto anteriormente, cree la factura "0045" para el promotor "43000015 | Promociones ESUCAP", con fecha "30/4".
- 4 Introduzca el siguiente suministro:

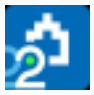

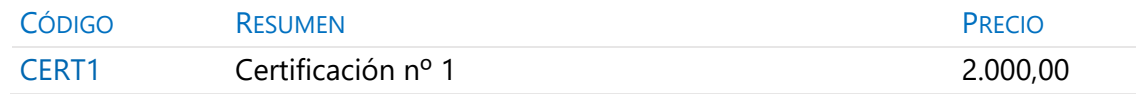

## 5 Complete el ejemplo con las siguientes facturas:

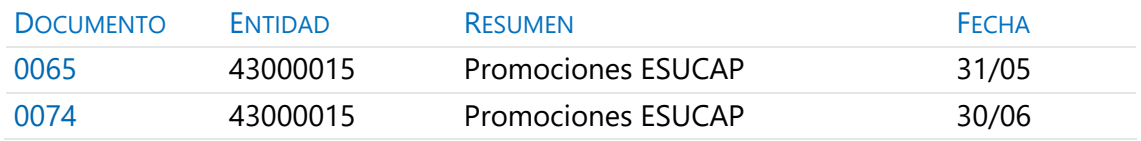

## 6 Y los siguientes suministros, respectivamente.

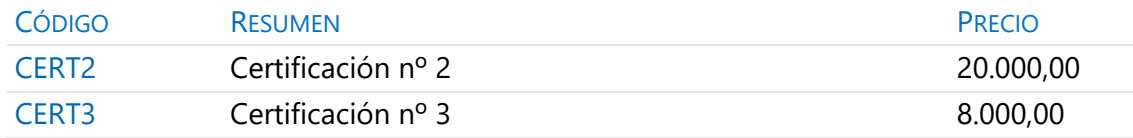

7 Anote vencimientos al contado en todas ellas.

#### **Facturas proforma**

Vamos a introducir una factura provisional.

1 Escriba la siguiente factura:

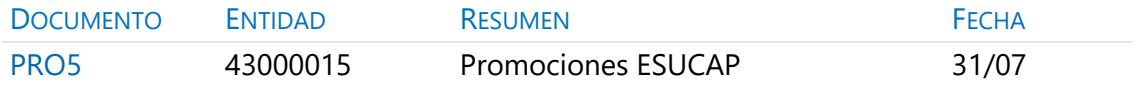

## 2 Con el siguiente suministro:

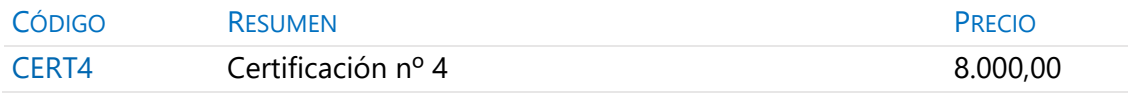

3 Elija [o|x] "Estado rojo" sobre el campo "Documento" de la factura, para indicar que se trata de una factura proforma.

*Recuerde recalcular la obra.*

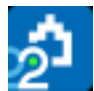

## **Anotar el pago de un grupo de vencimientos**

La ventana "Ver: Históricos: Vencimientos" muestra todos los vencimientos de la obra. Vamos a indicar que los vencimientos anteriores al día 1 de julio han sido pagados.

- 1 Abra la ventana "Ver: Históricos: Vencimientos" y compruebe que está ordenada por fecha.
- 2 Seleccione todos los vencimientos con fecha anterior al día 1 de julio.
- 3 Elija [o|x] "Estado negro" sobre el campo "Nota" de cualquiera de las líneas seleccionadas.
- 4 Pulse "Inicio: Calcular: Recalcular".

## **Analizar importes por fechas**

En la ventana "Agenda", esquema "Facturación", podrá observar la facturación en cada fecha, así como realizar anotaciones.

1 En el campo "Resumen" del día 12 de marzo escriba:

#### Primeros pedidos en firme

2 Pulse sobre el icono "Texto" en la barra de iconos y escriba:

Recibidos los contratos de los diferentes proveedores. Aceptan las condiciones exigidas. Pasamos los primeros pedidos.

#### **Analizar el estado de cuentas de los proveedores**

En la ventana "Entidades", los esquemas "[Proveedores] Importes" y "[Clientes] Importes" muestran la información económica de los proveedores o de los clientes, así como el importe facturado, retenido, pagado, pendiente de pago e IVA.

Pulsando sobre el icono "Suministros", en la barra de iconos de la ventana, podrá ver la lista detallada de los suministros.

#### **Analizar las compras de un concepto**

La ventana "Conceptos", esquema "Suministros", muestra los conceptos que son de tipo suministro en la obra.

Pulsando sobre el icono "Suministros" en la barra de iconos de la ventana podrá ver la lista completa detallada de suministros del concepto.

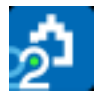

## **Estudiar los suministros de la obra**

La ventana "Ver: Históricos: Suministros" muestra los suministros que están en algún documento, donde se pueden ordenar y filtrar por diferentes criterios. También permite modificar algunos datos sin necesidad de abrir el documento correspondiente.

#### **Informes de facturas y vencimientos**

Previsualice los informes del apartado "08 Facturación":

- "Facturas y vencimientos".
- "Facturas por proveedores".
- "Vencimientos por fechas".

#### **4 Pedidos y entregas**

Presto dispone de documentos de tipo pedido y de tipo entrega o albarán. Su utilización es opcional, y su funcionamiento es similar al documento de tipo factura, excepto la parte relativa a vencimientos.

#### **Realizar pedidos**

Vamos a crear un pedido manualmente, independiente de los contratos.

- 1 Abra la ventana "Pedidos" y cierre todas las demás.
- 2 En la primera línea vacía, escriba "PX0103" en el campo "Documento".
- 3 Pulse el botón de sugerir sobre "Entidad" y elija "40000001".
- 4 Ahora indique que su "Fecha" de emisión es "24/02".
- 5 Abra la ventana subordinada "Suministros", pulse el botón de sugerir sobre "Código" de cada suministro, y elija sucesivamente:

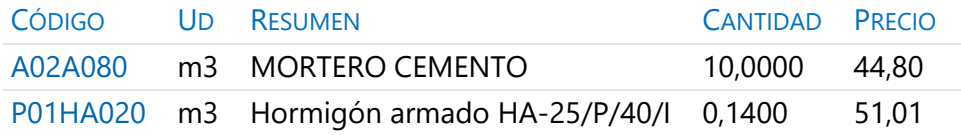

6 Visualice el pedido que acaba de preparar con "Informes: 07 Contratación: Pedidos en firme".

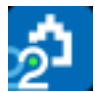

#### **Anotar la entrega completa de un pedido**

Hormigones Horminasa entrega una semana después todos los suministros del pedido acompañado del albarán:

- 1 Elija [o|x] "Pasar a entrega" sobre el pedido "PX0103".
- 2 Escriba "EX0103" como código de la entrega.
- 3 Abra la ventana "Entregas" y observe cómo se ha creado la entrega.
- 4 Modifique la fecha de la entrega de modo que sea "05/03".
- 5 Observe en el campo "Pedido" de los "Suministros" su procedencia.

#### **Completar el ejemplo**

Varios días después enviamos a "40000001 | Hormigones Horminasa" un nuevo pedido en el que solicitamos el resto de material que necesitamos.

- 1 Dé de alta el pedido "PX0104" para la entidad anterior, con fecha "08/03".
- 2 Introduzca los siguientes suministros.

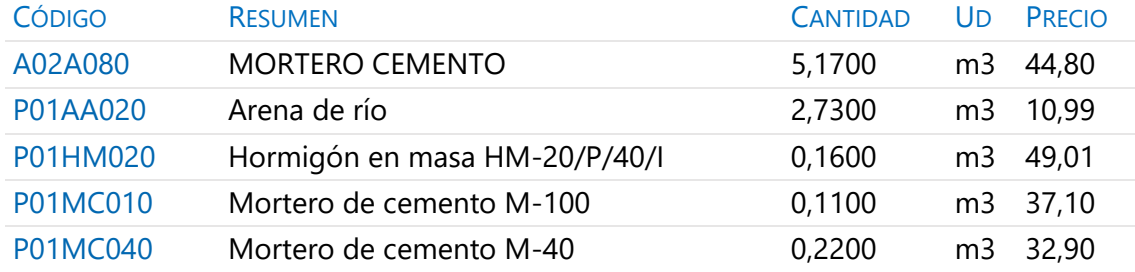

#### **Anotar la entrega parcial de un pedido**

Hormigones Horminasa envía dos días después un camión con la arena. Para anotar la recepción de este material:

- 1 Elija [o|x] "Pasar a entrega" sobre el suministro "P01AA020 | Arena de río" que aparece en el pedido "PX0104".
- 2 Escriba "EX0104" como código de la entrega.
- 3 Abra la ventana "Entregas" y cambie su fecha a "10/03".

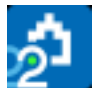

#### **Resultados**

- Abra la ventana "Agenda", esquema "Documentos" y compruebe los importes por fechas.
- Abra la ventana "Entidades" esquema "[Proveedores] Importes" y compruebe los importes pedidos y entregados.

#### **Informes de entregas**

Previsualice los informes del apartado "08 Facturación":

- "Entregas por fechas".
- "Entregas por proveedores".

## **5 Cálculo de costes reales**

El cálculo del coste se realiza a partir de los suministros anotados en documentos de coste (entregas y/o facturas), de los destinos designados y de la producción de las unidades de obra.

## **Designación de destinos**

El primer paso antes de proceder al estudio de costes reales de la obra es determinar qué unidades van a ser producidas (destinos o centros de coste) con los suministros adquiridos. Vamos a marcar como destino el primer capítulo:

- 1 Abra la ventana "Presupuesto" y cierre el resto de ventanas abiertas.
- 2 Elija [o|x] "Destino" sobre el código del concepto "01 | MOVIMIENTO DE TIERRAS". Observará que la naturaleza "NatC" cambia de color.
- 3 Repita el paso anterior con todos los capítulos y con las partidas de los capítulos "02 | SANEAMIENTO" y "05 | CERRAMIENTO".

## **Consumo de partidas subcontratadas**

Hemos subcontratado unas partidas que vamos a imputar a su capítulo.

- 1 Abra la factura 00342, proveedor "40000006 | Excavaciones del Monte".
- 2 Pulse el botón de sugerir del campo "Destino" de su suministro "E02AM010 | Desbroce y limpieza de terreno".
- 3 Seleccione el destino "01 | MOVIMIENTO DE TIERRAS" y escriba "03/04" como fecha de imputación.

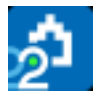

- 4 En la ventana "Presupuesto" esquema "Control de costes" abra la descomposición del capítulo 01.
- 5 Elija "Inicio: Calcular: Calcular: Costes reales" y observe la cantidad y el importe imputado en los campos "CanInput" e "ImpInput" respectivamente.
- 6 Asigne a los suministros de las facturas "00342", "G2456" y "G4758" los destinos y fechas de imputación siguientes, respectivamente:

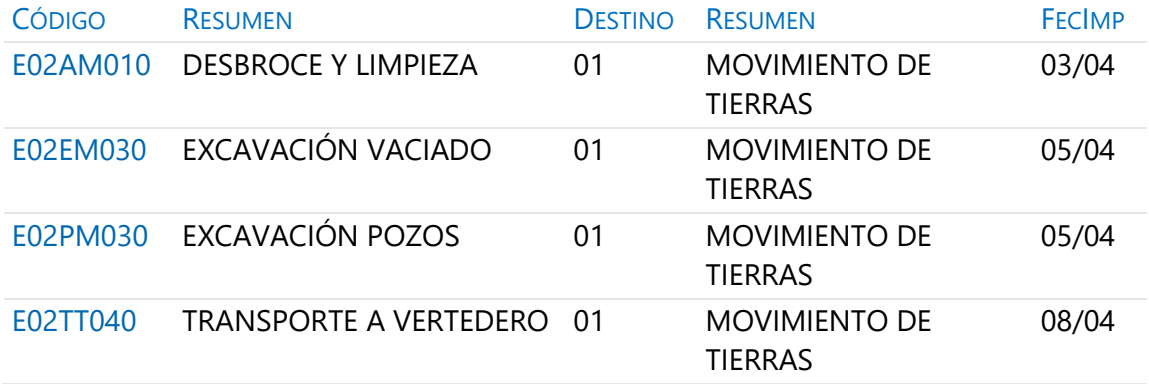

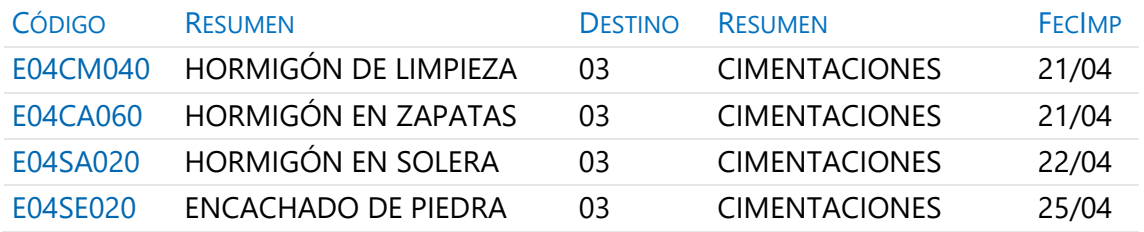

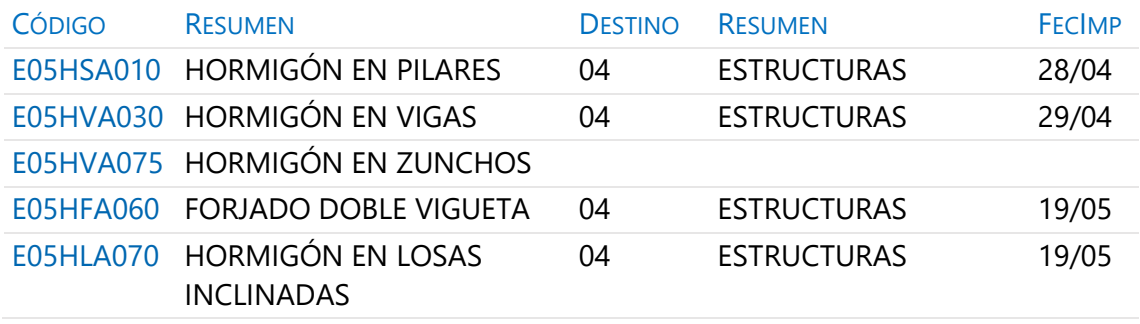

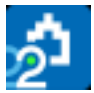

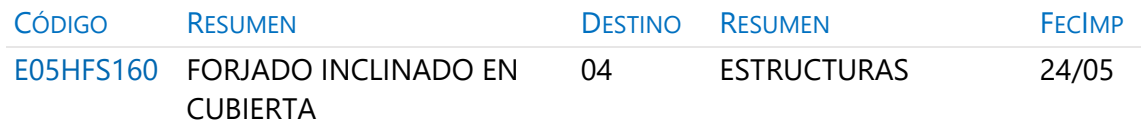

7 Recalcule y observe los importes imputados a cada capítulo.

## **Cálculo del coste hasta la certificación actual**

- 1 Observe que las partidas imputadas al capítulo "04 | ESTRUCTURAS" durante el mes de mayo no se han contabilizado.
- 2 Abra la ventana "Fechas" esquema "Fases: Planificación y certificación".
- 3 Elija la segunda certificación como "Certificación actual" y observe que ya están contabilizadas.

#### **Imputar una parte de un suministro**

El suministro "E05HVA075 | Hormigón armado en zunchos", que hemos comprado en la factura G4758, aún no ha sido imputado, y queremos reflejar que se ha colocado 1 m3 al finalizar el mes de abril y el resto el 10 de mayo.

- 1 Abra la factura G4758 del proveedor "40000011 | Valcinsa".
- 2 Elija [o|x] "Desdoblar" sobre el suministro "E05HVA075".
- 3 Escriba "6,20" como la cantidad a desdoblar. Aparece un nuevo suministro con esa cantidad y el anterior verá reducida su cantidad en la misma cuantía.
- 4 Seleccione "04 | ESTRUCTURAS" como destino de ambos suministros e indique que el antiguo con una cantidad de 1 m3 se ha colocado el "30/04" y el nuevo con el resto el "10/05".

Recalcule y compruebe que no hay diferencia entre los suministros que se consumen de una sola vez y éste que se consume en varias.

## **Consumo de conceptos básicos**

El mecanismo que vamos a seguir para la imputación de conceptos básicos es el mismo que el seguido para la imputación de partidas subcontratadas.

1 Abra la factura M0027 del proveedor "46000001| Mano de obra propia".

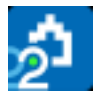

- 2 Asigne a sus suministros el destino "E07LSB040 | FÁBRICA DE LADRILLO PERFORADO" y la fecha de imputación "30/05".
- 3 En la ventana "Presupuesto", esquema "Control de costes", abra la descomposición de la partida anterior, en el capítulo "05 | CERRAMIENTO".

Recalcule y observe el importe de los suministros imputados.

#### **Analizar las imputaciones de un destino**

En la ventana "Conceptos", esquema "Destinos", están todos los conceptos de tipo destino.

Pulse sobre el icono "Imputaciones" en la barra de iconos de la ventana para ver los suministros imputados a cada destino.

## **Introducir la producción de las partidas certificables**

Suponemos que la producción es igual a la certificación.

- 1 Elija "Procesos: Planificación y certificación: Copiar cantidades".
- 2 Compruebe que está anotado \* en "Con máscara". Seleccione "Certificación" como "Origen", "Ejecución" como "Destino" y acepte, para que el campo "CanReal" de las partidas sea igual que "CanCert".
- 3 Escriba 115,00 en el campo "CanReal" de la partida "E07LSB040 | FÁBRICA DE LADRILLO PERFORADO", que no está certificada.

*Recalcule y observe que aparece el rendimiento real unitario del oficial y del ayudante, teniendo en cuenta sus compras y la cantidad producida de la partida.*

#### **Informes de control de costes**

Previsualice los siguientes informes del apartado "01 Presupuestos y mediciones", seleccionando el valor "3" como respuesta a la pregunta "Precio: … | 3 Real | …":

- "Cuadro de descompuestos por capítulos".
- "Presupuesto y mediciones".

Previsualice los informes del apartado "09 Análisis de costes":

- "Imputaciones a centros de coste". Revise las variantes de este informe, que muestran los suministros totalizados y filtran por fechas de imputación.
- "Valoración de existencias".